*Administrators, Sub-Administrators and Instuctors can generate course rosters (Sign-In Sheets) which can be printed in a variety of formats.*

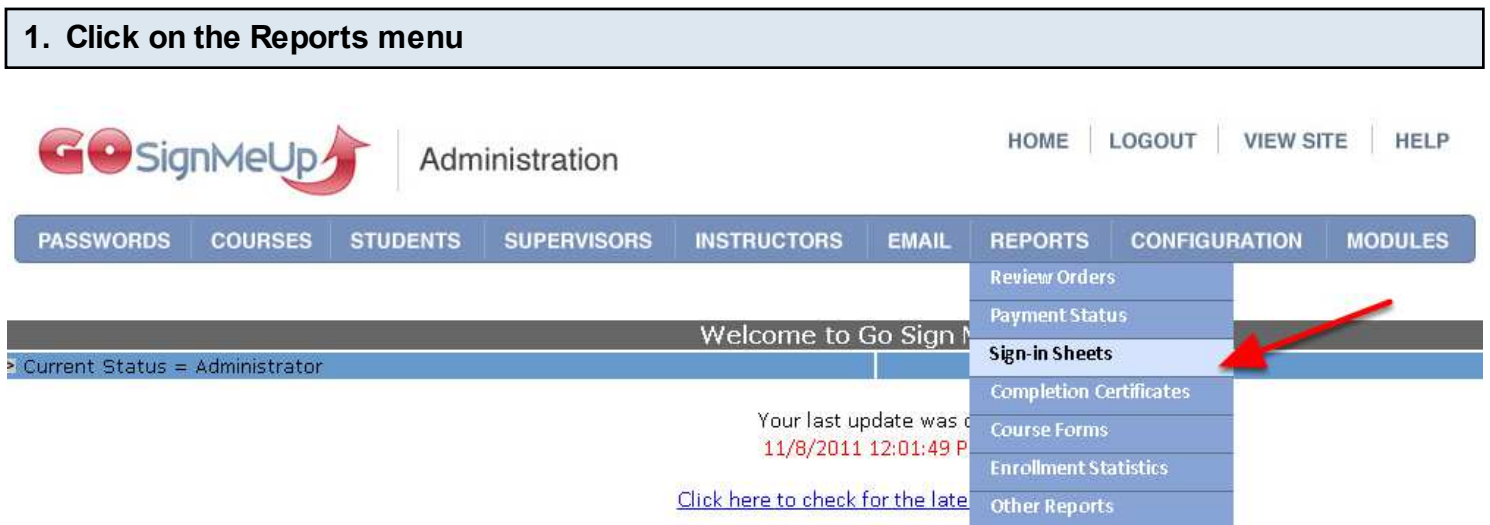

Select **Sign-In Sheet.**

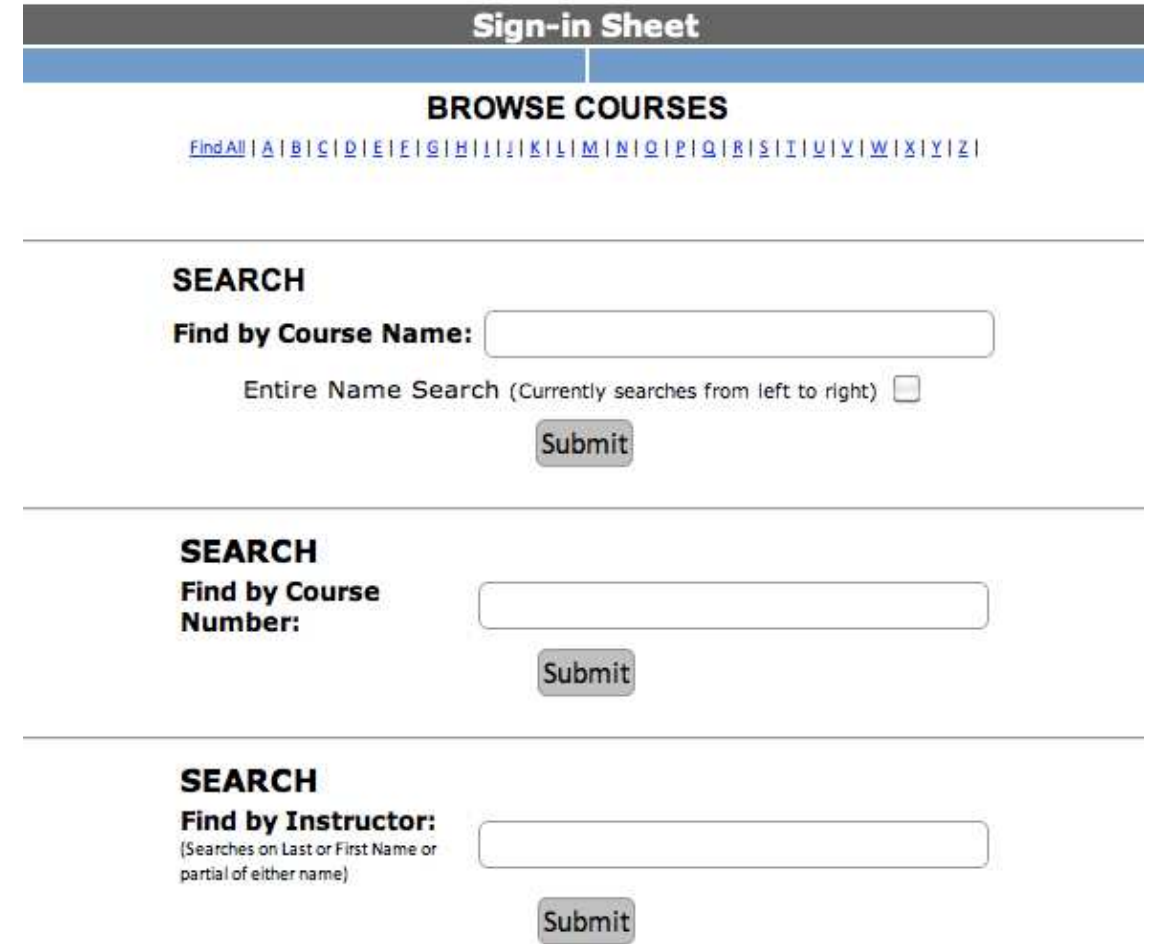

Select by Course Name, Course Number, Instructor Name or Alphabetical Listing.

• Checkbox equals delete course.<br>• Course Edits will not effect students already Enrolled in class.

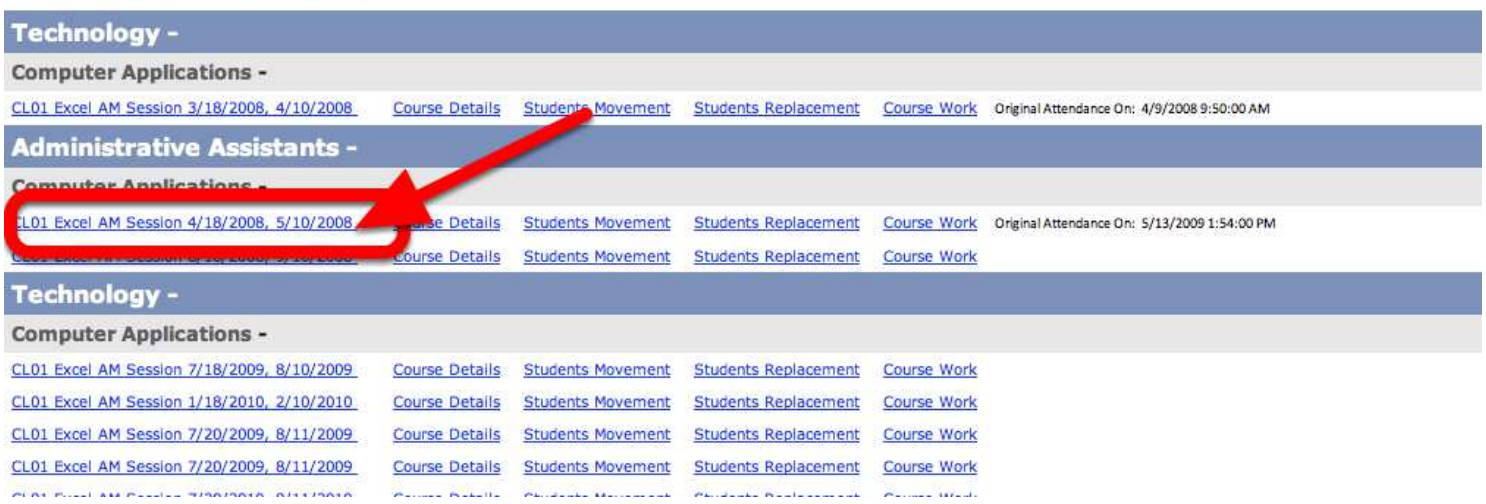

The Roster/Sign-In Sheet page will appear.

### **4. Select which fields you would like to display.**

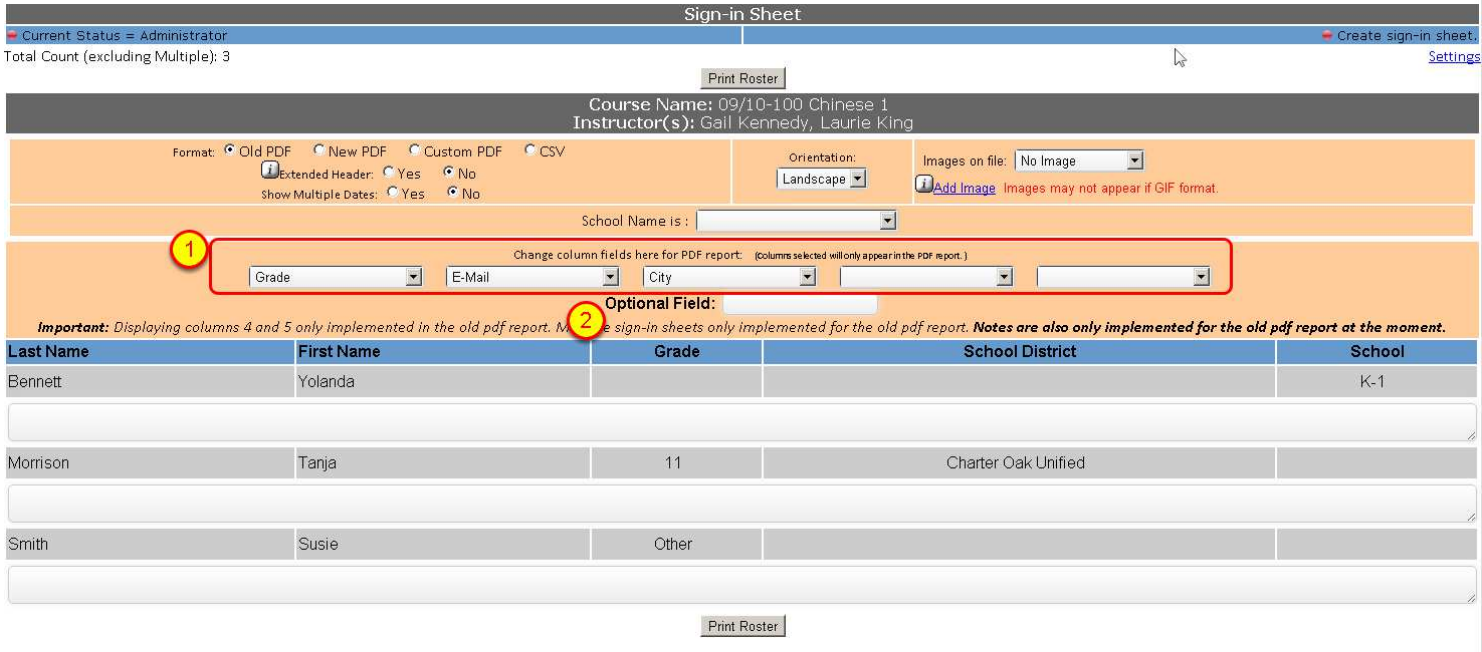

1. These dropdown lists will load in the appropriate data on the form that is in the students' personal profiles.

2. The "Optional Field" will create a blank column with the title that you type in.

### **5. Select the Style, Orientation and Optional Images for your Sign-In Sheet**

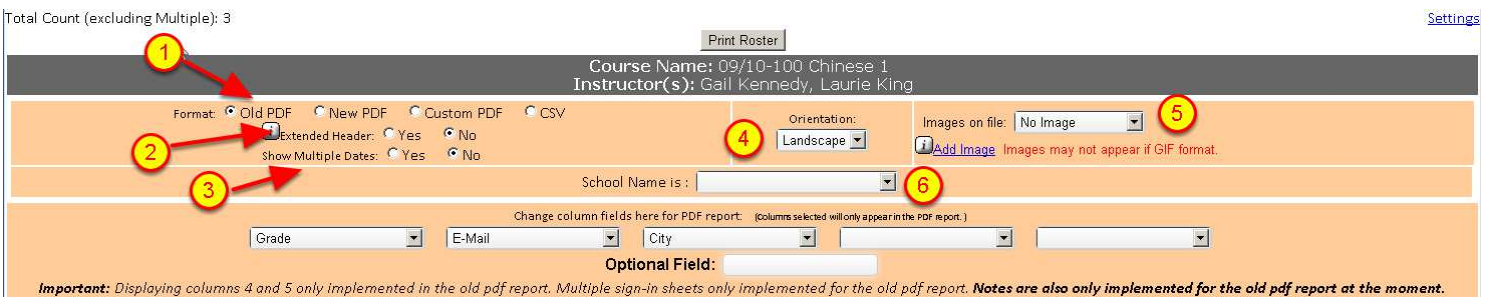

1. There are 4 styles - Old PDF, New PDF, Custom PDF (only available with custom

programming) and CSV. The CSV version can be exported and opened in Excel, or another similar program.

2. If your course enrollment is going to be more than one page long, "Extended Header" puts the course name and other information on every page.

## 3. **Show Multiple Dates option is a new feature that allows multiple days to be displayed on a single sign-in sheet. Enable it with a click on the "Yes" radio button.**

- 4. Select Portrait or Landscape orientation
- 5. If you would like an image other than the default image to print on your sign-in sheet, you can

upload it here.

6. If you would like your sign-in sheet to filter and print only a particular "school," select from the dropdown list the one you want.

# **6. Print the Sign-In Sheet**

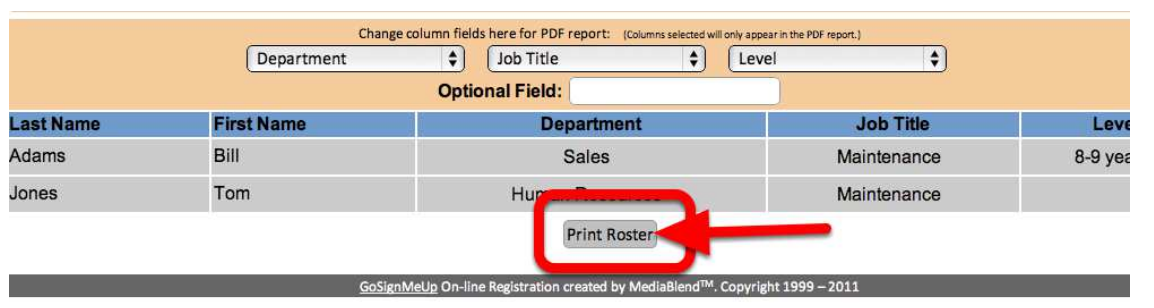

Click the "Print Roster" button at the bottom of the page.

### **9. Here is a sample Sign-In Sheet (Old PDF style)**

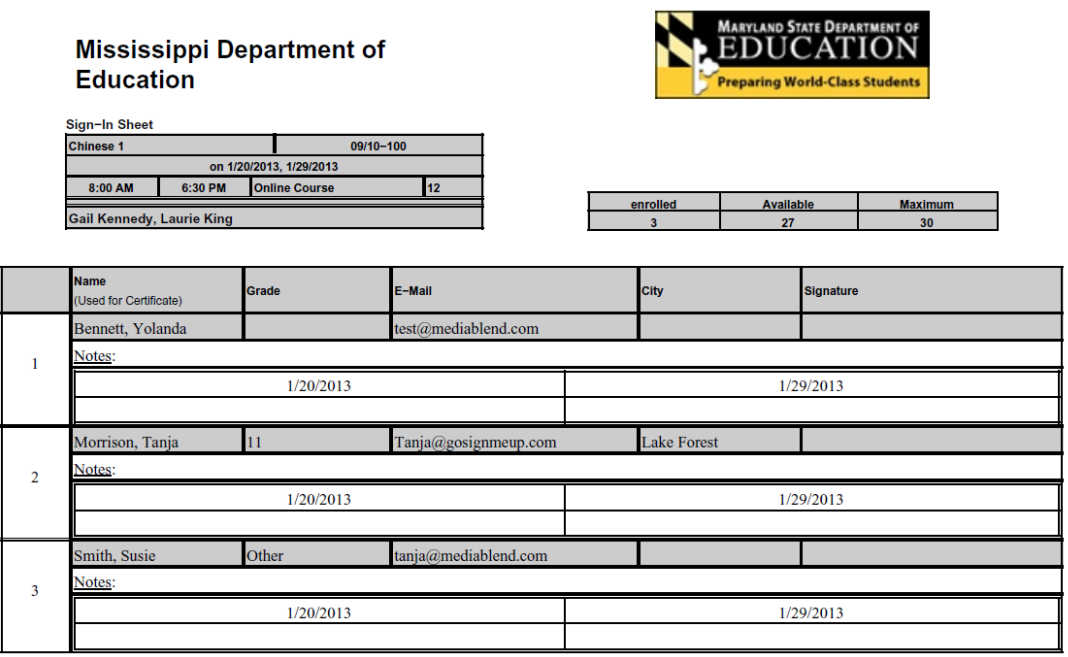

Course details, Student Name, Level, Job Title, and Department will all be automatically filled in.